# **Tripal WS BrAPI Documentation**

**Tan R, Sanderson LA**

**Apr 21, 2023**

## Step-by-step guides:

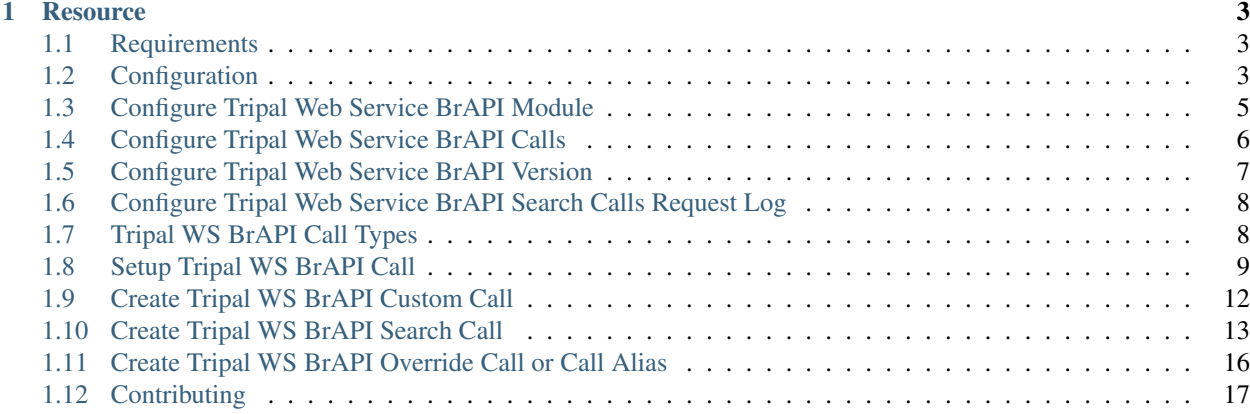

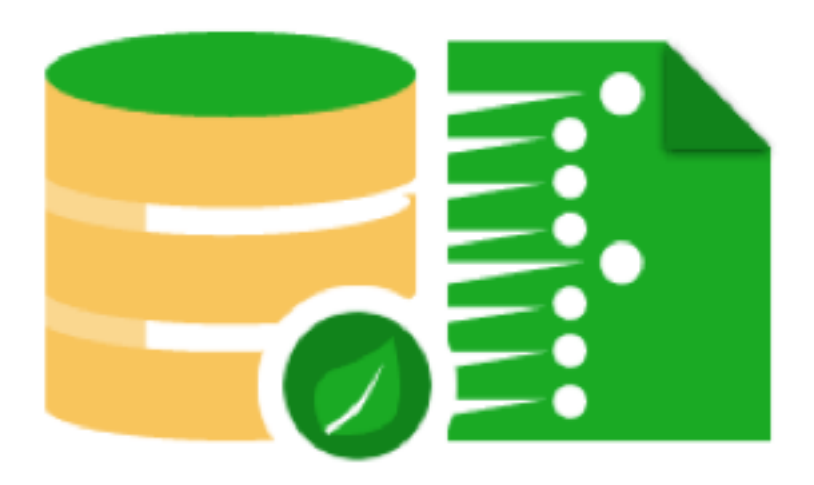

# Tripal Web Service BrAPI

A Drupal module that implements the Breeding API (BrAPI) standardized specifications for Tripal websites that host genotypic/phenotypic data stored in a CHADO Database. BrAPI is an interface for data interchange between crop breeding applications.

## CHAPTER<sup>1</sup>

### **Resource**

<span id="page-6-0"></span>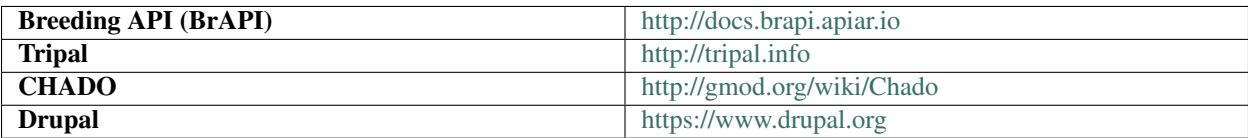

### <span id="page-6-1"></span>**1.1 Requirements**

Tripal WS Brapi requires that you have the following installed or setup in your Tripal website.

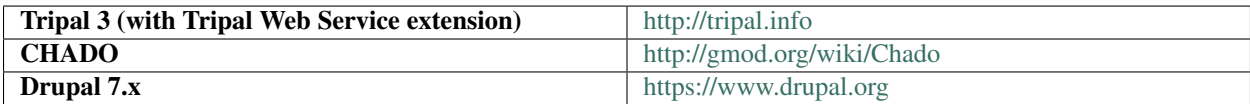

Since some database queries involve data from multiple Chado tables, an intermediate knowledge of Structured Query Language or SQL query, particularly using TABLE JOINS and combining conditions is beneficial in creating most BrAPI calls.

### <span id="page-6-2"></span>**1.2 Configuration**

TRIPAL\_WS\_BRAPI module generates a number of system variables that will give end users technical control over its general operation and call request response mechanism. Upon installation of this module, the following table summarizes all system variables created and the default value each one is set to.

```
FILE: tripal_ws_brapi/includes/config.inc
```
### **1.2.1 Summary table showing system variables:**

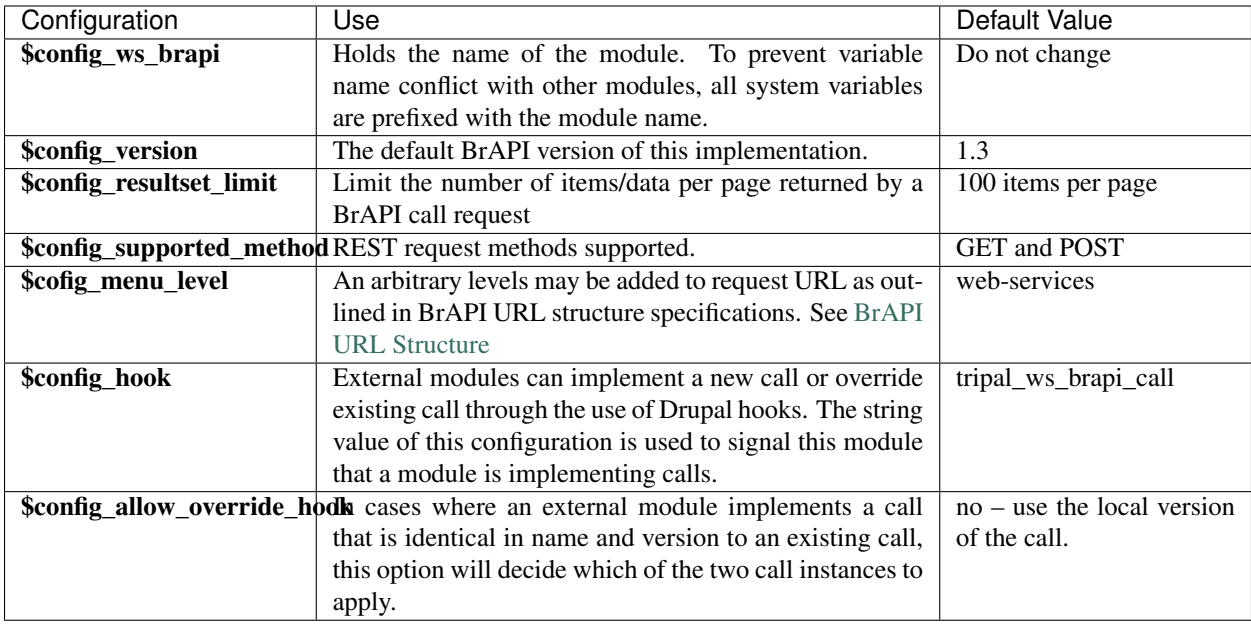

All configuration variables can be modified as desired, except for the module name. Be sure to save your changes before installing the module. Alternatively, most of these system variables can be altered using the configuration page after the installation routine.

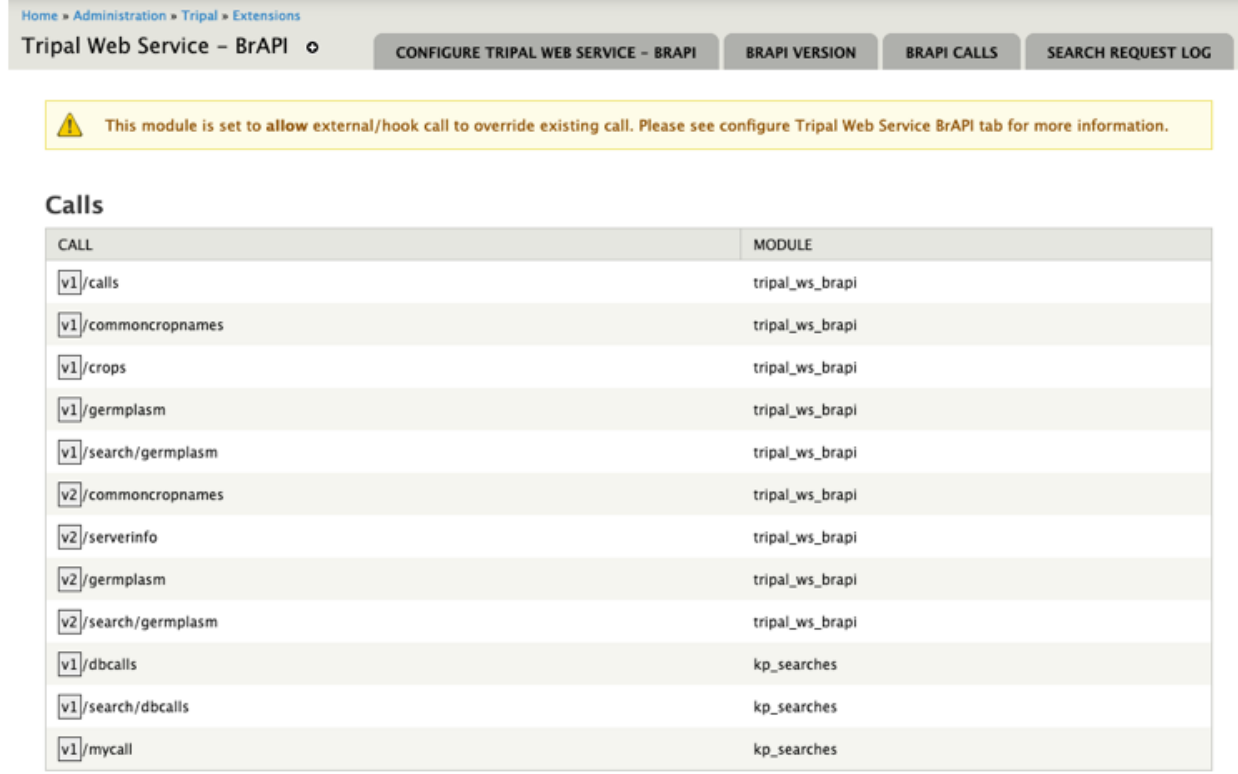

*Figure 1 – Module configuration page showing all active BrAPI calls and the module each call is hosted. Series of*

#### *page tabs show sections of this module that can be configured.*

Configuration page allows system administrator to set different values to system variables outlined above. In addition, all active BrAPI calls or simply calls, as well as, search request call logs are summarized in this interface. This page can be accessed using:

#### **A. Drupal administration context menu /Tripal/Extensions/Tripal Web Service – BrAPI**

Alternatively, copy and paste this URL into the browser's location bar.

#### **B . host/ admin/tripal/extension/tripalwsbrapi/configure**

Sections are laid out in page tabs and are labelled to indicate which part of this module it covers. Each tab as seen in Figure 1, moving from left to right is summarized in the table below.

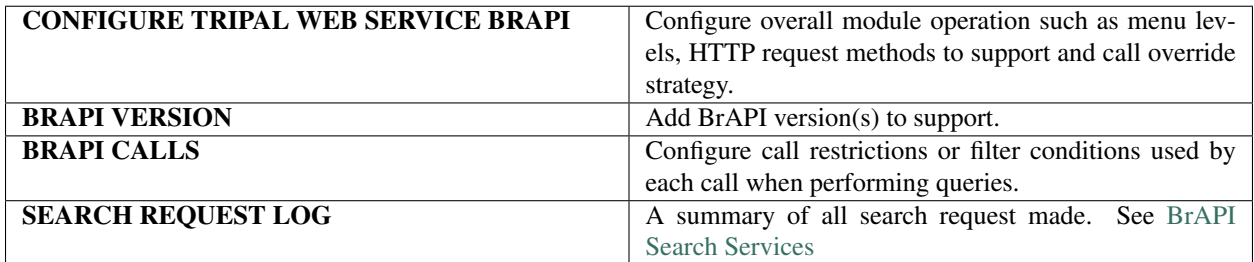

### <span id="page-8-0"></span>**1.3 Configure Tripal Web Service BrAPI Module**

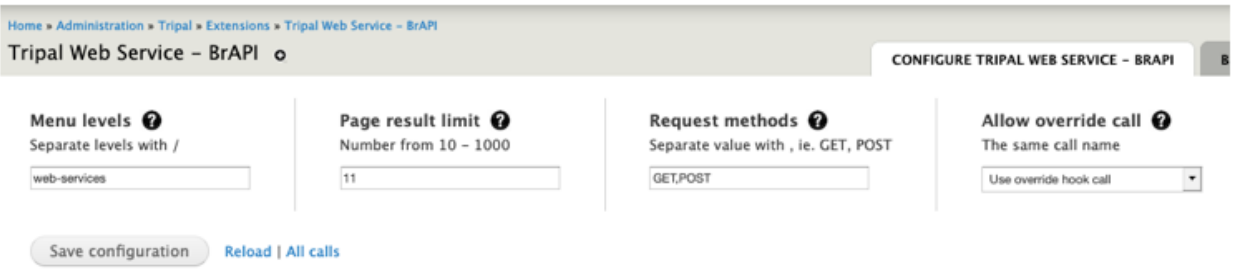

*Figure 2 – Configuration page showing module settings.*

Most system variables described can be accessed and modified using this form. Each field item (in all sections) can be described with a help or information text by hovering the mouse pointer on to help (question mark) icons. Click Save configuration button to save changes each time an option is modified.

Note: Clear cache each time when setting menu levels options.

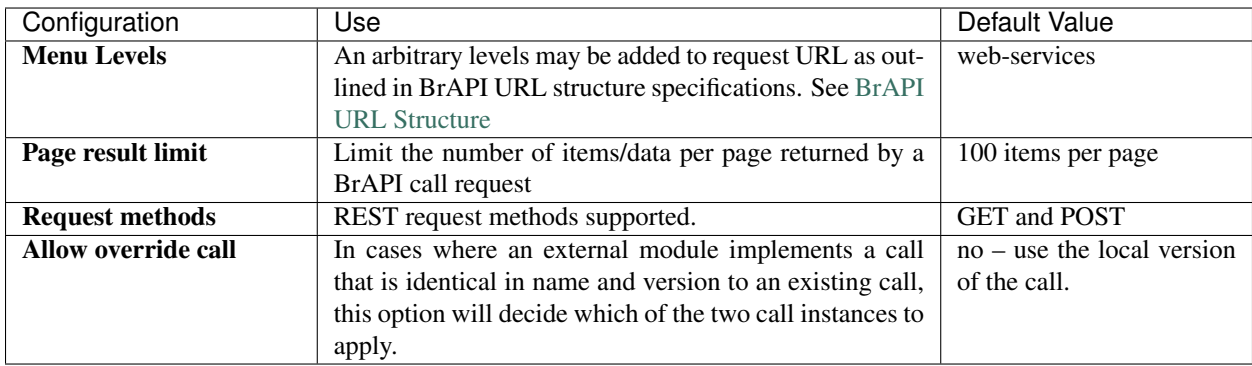

### <span id="page-9-0"></span>**1.4 Configure Tripal Web Service BrAPI Calls**

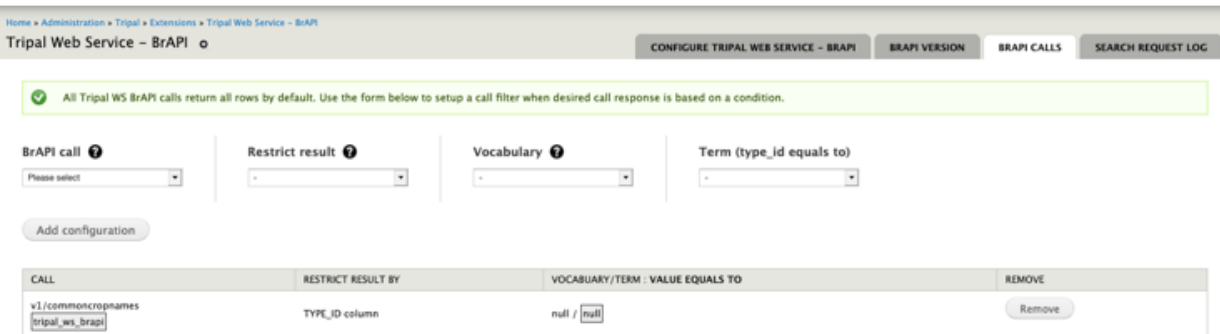

#### *Figure 4 – Configuration page showing call settings.*

Every call setup (see setting up calls) that performs a query to a CHADO database table can be configured using this form. This page enables system administrators to create additional restriction or filter criteria based on values stored in columns *CHADO.table – type\_id column* and *CHADO.property table*. Each select field contains a summarized values from either of the table columns for quick and easy selections. A summary table below this form outlines all restrictions to a call as shown in Figure 4.

A row in the summary table can be interpreted as (from left to right column)

Note: Call, version X, hosted by Y module, titled ABC, restricts its results by type\_id/value column, where its type\_id value is of type W cv, equals to H cvterm.

#### To setup a database query filter/restriction to a call.

1. Select a BrAPI call from the select box.

Note: When a call does not involve querying of data from a database table, such as a custom call, a warning message will pop up instructing user that call cannot implement a query condition.

2. Each call can either use the column type\_id or a property table. Restrict

select field will analyze data stored and decide if it could support either option. Select an available option.

3. Once a restrict option has been selected, subsequent fields will auto-populate

with relevant values, once again based on values or records stored.

4. Select option when prompted.

Note: Another field labelled Value will present when restrict is set to property table.

- 5. Click Add configuration button to save.
- 6. When additional term is required, re-select the same call title. All select

field elements will auto-fill with values that have been previously selected for easy and quick selection. Select additional values.

7. All configurations will be summarized in the summary table.

Note: Implement the call restriction created when setting up the call. See Setup Tripal WS Call.

### <span id="page-10-0"></span>**1.5 Configure Tripal Web Service BrAPI Version**

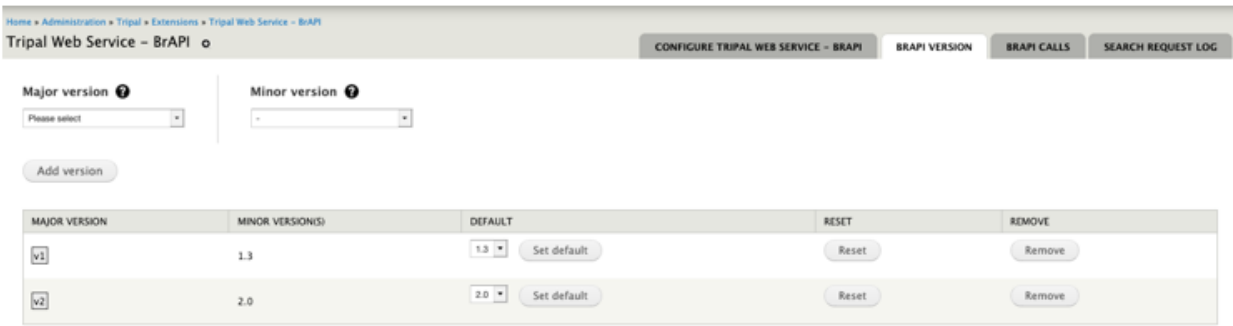

*Figure 3 – Configuration page showing BrAPI version settings.*

Most system variables described can be accessed and modified using this form. Each field item (in all sections) can be described with a help or information text by hovering the mouse pointer on to help (question mark) icons. Click Save configuration button to save changes each time an option is modified.

Warning: A version unsupported error message will be returned when attempting to request a call with undefined or not configured version number.

To support multiple versions of BrAPI in a single implementation, this page enables system administrators to plan and set additional version numbers. BrAPI only requires the major version number (leftmost digit also seen in request url – brapi/v1/..) when requesting a call, while calls can be versions 1.2 and/or 1.3 etc.

#### This version construct can be arranged using this page.

- 1. Select major version number from the list in Major version select field.
- 2. Select minor version number from the list in Minor version select field.
- 3. Click Add version button to save.
- 4. Each version added will be sorted and grouped according to major version number shown in the summary table below the form.
- 5. To add more version to a major version, re-select the major version number and select a minor version number then click Add version button. Minor version select field keeps track of what has been added, thus making sure no the same minor version number can be added more than once.
- 6. Additional version will be sorted accordingly as they are added to the group.
- 7. With multiple version, select a default, among the list of minor versions, to set as the default version of a major version number.
- 8. Use Reset button to drop all other versions except the default already set.
- 9. To remove version (including minor versions and default), click Remove button.

Warning: This module can only default to a single version at a given time per major version ie BrAPI 1.3. Other version such as BrAPI 1.2 can be implemented along side BrAPI 1.3, but requires switching from either versions as desired.

### <span id="page-11-0"></span>**1.6 Configure Tripal Web Service BrAPI Search Calls Request Log**

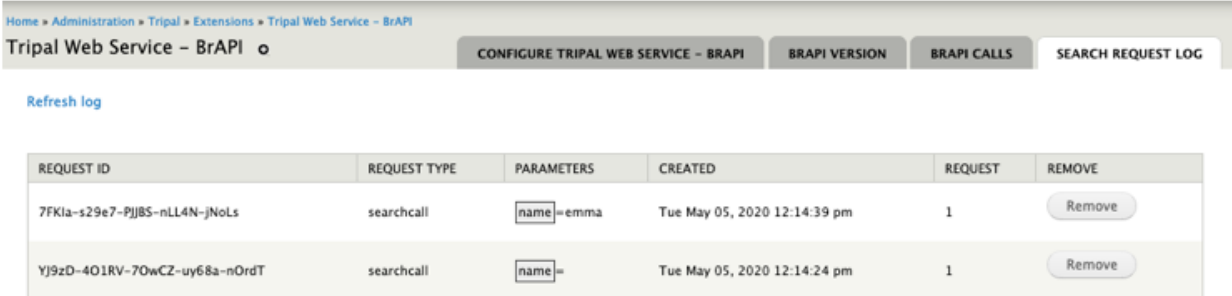

*Figure 5 – Configuration page showing search request log.*

As described by BrAPI search services [\(https://brapi.docs.apiary.io/#introduction/search-services\)](https://brapi.docs.apiary.io/#introduction/search-services), all search call request using POST request method will be saved. This page summarizes all search call history, along with every call details, parameters, date created and number of times it has been requested. A Remove button is available to erase a log item permanently.

### <span id="page-11-1"></span>**1.7 Tripal WS BrAPI Call Types**

Tripal Web Service BrAPI Call Types: This module structures call into 3 types namely, Custom call, Database call and Search call.

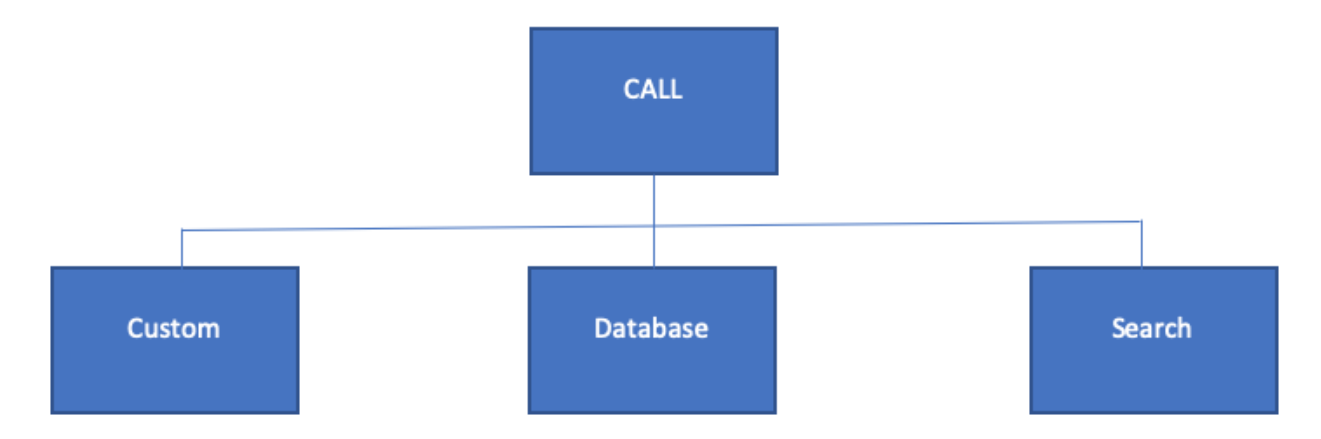

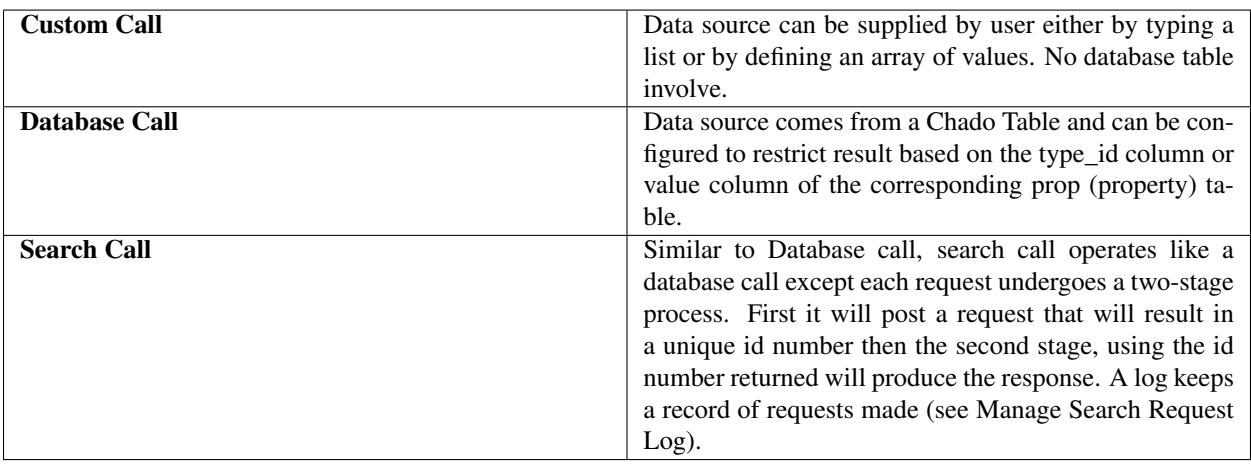

This modules has built-in calls namely v1/calls, v1/germplasm, v1/crops, v1/commoncropnames and search call v1/search/germplasm, all of these calls can be viewed by requesting using the BrAPI call url structure.

\*\*For example: Host/web-services/brapi/v1/call or host/web-services/brapi/v2/serverinfo \*\*

Apart from these predefined calls mentioned, an external module (hosted by the same Drupal website) can implement a call or override a call without necessarily storing call assets in the same directory as this module, which will enable developers to extend functionality.

See Setup Tripal WS BrAPI Call.

### <span id="page-12-0"></span>**1.8 Setup Tripal WS BrAPI Call**

### **1.8.1 A. General information about calls: File structure**

All calls (directory and files) must be saved in a calls/ directory of this module. This file structure also applies to external modules implementing a set of calls. TRIPAL\_WS\_BRAPI can support 2 file structures observed in BrAPI 1.3 and BrAPI 2.0, illustrated in the folder diagram below, labelled as A and B, respectively.

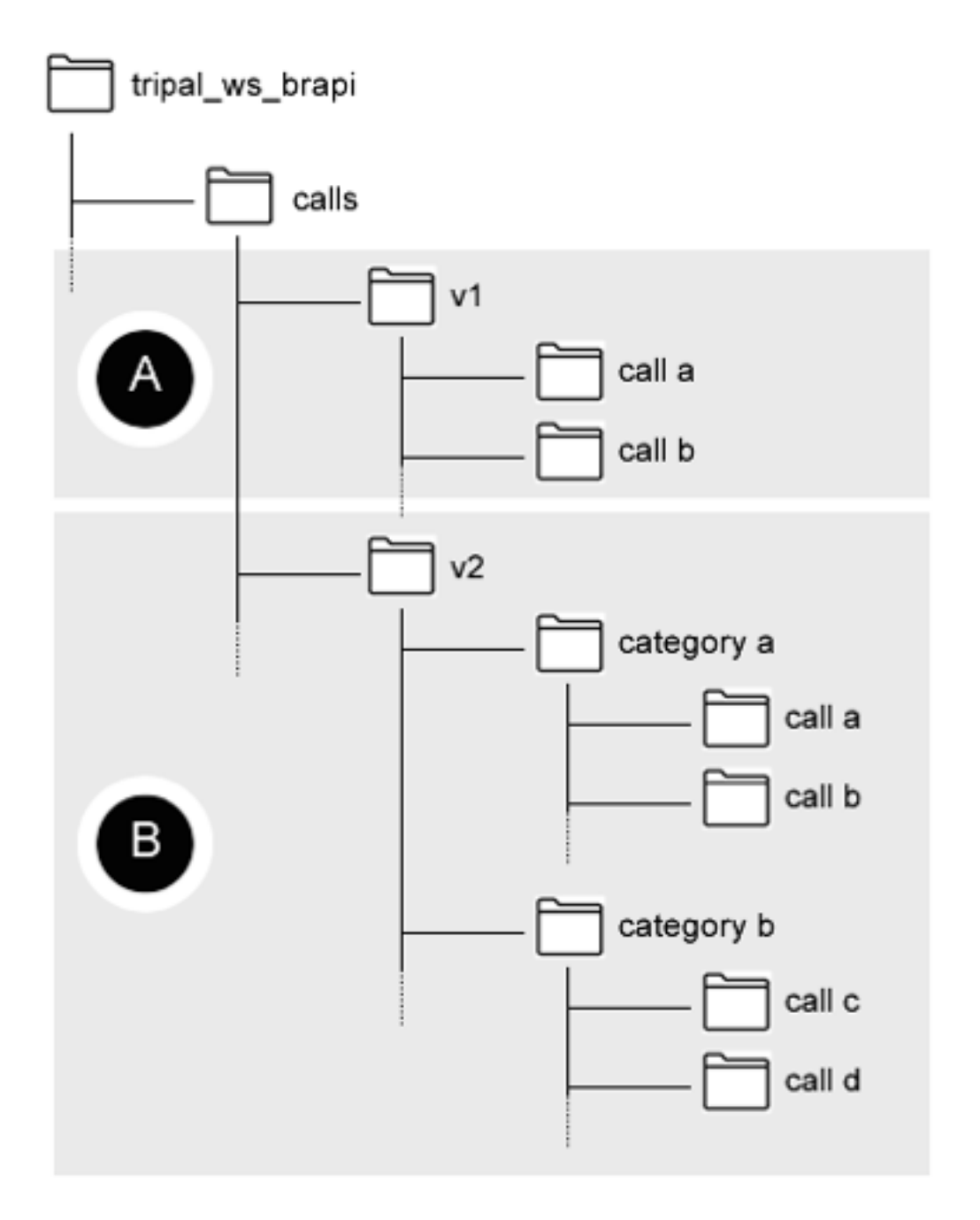

*Figure 6 – Call directory structure supported. A: basic structure where calls fall directly under version folder and B: where calls are grouped using a category sub-folder.*

Every call directory contains 1 or 2 PHP .inc files: 1. is a base call class file and 2 search implementation class file.

#2 file is optional when a call does not require search functionality.

See figure below showing an example of a call, v1/germplasm call using file structure A or file structure B:

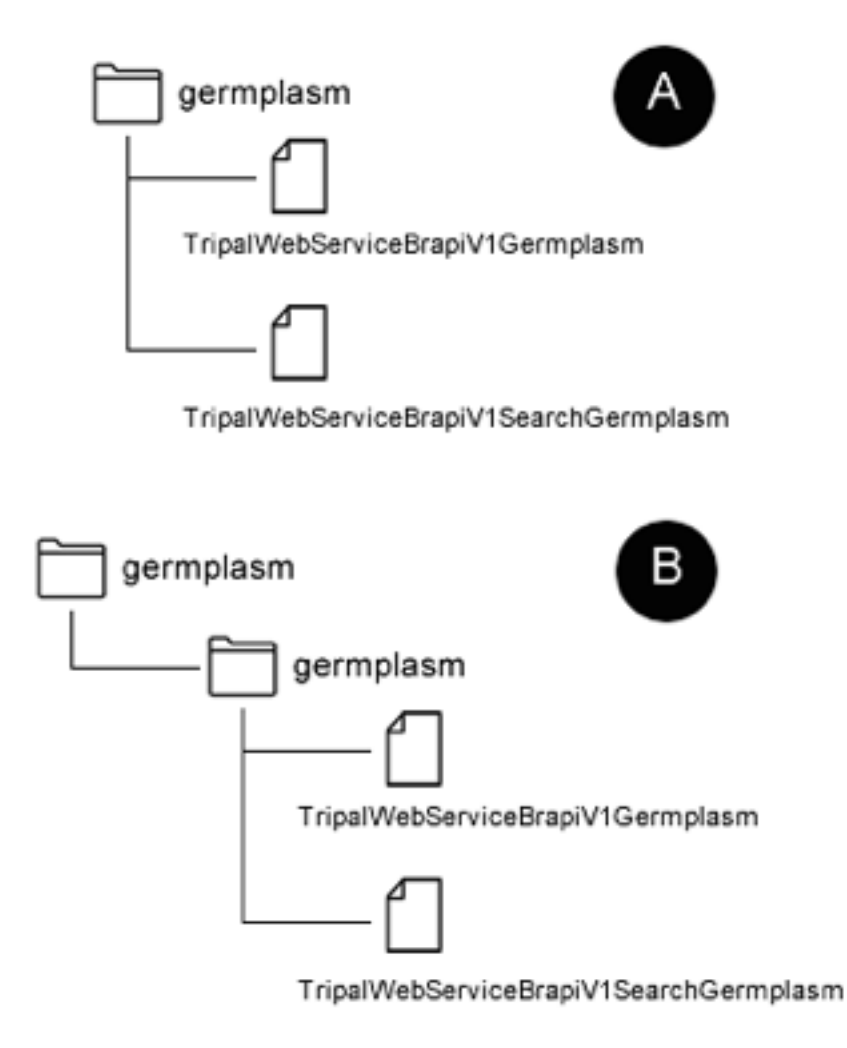

*Figure 7 – Call file structures showing both directory structure options.*

### **1.8.2 B. General information about calls: Naming file and class**

Call name or title should be the identical call title defined by BrAPI specification. Directory name should match this title with all letters in lowercase form. Filename must be in the following format:

\*\*TripalWebService + V + Major Version Number + Call name or title with the first letter in capitalized form\*\*

\*\* For example: TripalWebServiceV1Germplasm.inc (to include the file extension which is .inc).\*\*

A search implementation uses the same naming arrangement but has the keyword Search inserted between the version number and the call title.

\*\*For example: TripalWebServiceV1SearchGermplasm.inc (to include the file extension which is .inc).\*\*

Both of these naming methods apply to when implementing a call that will be hosted outside the module with the exception that each name must be prefixed with the keyword External.

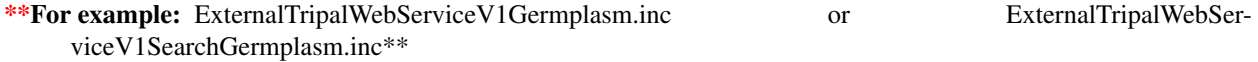

Class name will match the filename created using this method.

#### **1.8.3 C. General information about calls: External module implementing a hook must implement hook using hook string (see configuration)**

To register an external module implementing a BrAPI call, use the hook string configuration and implement the following hook in the .module file:

```
/**
 * Implement BrAPI calls.
\star/function HOOK_tripal_ws_brapi_call() {
// Indicate this module implements BrAPI calls.
return TRUE;
}
```
Where the HOOK is the module name and tripal\_ws\_brapi\_call is the hook string defined in the configuration. See Configuration.

### <span id="page-15-0"></span>**1.9 Create Tripal WS BrAPI Custom Call**

Creating a custom call, or other call types, is as easy as setting up parameters and defining a query or callback function that is responsible for generating relevant data as the response or result from executing a custom call.

Class definition

```
class TripalWebServiceBrapiV1Yourcallname extends TripalWebServiceCustomCall {
 // Parameters allowed in this call which can be included in the call as
 // query string, ie: host/brapi/v1/call?parameter 1=value&parameter 2=value...
 public $call_parameter = [
   // Key : Expected value for this key.
    'parameter 1' => 'data type',
    'parameter 2' => 'data type',
    'parameter ...' => 'data type',
 ];
 // Keyword used to identify result items.
 // data for most call in BrAPI v1.3 and may vary in newer version.
 protected $call_payload_key = 'data';
 // Unit of response for this call.
 // With corresponding minor version a response is for.
 // Fields must match item count in the result.
 // See restriction on multiple version in Configuration.
 public $response_field = [
   '1.3' => ['response field 1', 'response field 2', ' response field ...'],
    '1.2' => ['...'],
    '2.0' => ['...'],
 ];
 // Call parameters as provided in the request url.
 public $call_asset;
 // Class name.
```
(continues on next page)

(continued from previous page)

```
public $class_name;
 // PREPARE RESULT:
  // Callback to create data.
 public function getResult() {
    // Define values matching the number of elements defined in $response field.
  return [];
  }
}
```
- 1. Rename the class name using the format defined relating to call class filename (titled Yourcallname in the code snippet above).
- 2. List the parameters that user can apply to request specific items from the result. Each parameter can be set to a data type which will ensure that only appropriate entries are permitted.

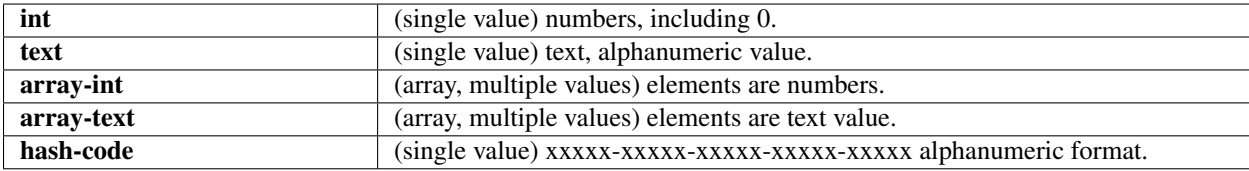

- 3. Define the unit of data and its elements in \$response\_field. Set the key to the target BrAPI version number. ie 1.3 or 1.2.
- 4. Set the \$call\_payload\_key to a string value. This variable will render as the key in the response. ie data (BrAPI 1.3) and call (BrAPI 2.0) used by /calls and /serverinfo calls, repectively.
- 5. Define the result in the only method of this class getResult().

#### Note:

Ensure that the number of items and the order of data returned by getResult() should match the items in the \$response filed. Include a mechanism to handle each parameters defined in #2. Parameters requested in the url are available in getResult() through the property \$call\_asset.

```
$this->call_asset['parameters'] property and
$this->call_asset['parameters']['parameter 1'],
$this->call_asset['parameters']['parameter 2'],
$this->call_asset['parameters']['parameter ...'] to access the value.
```
- 6. Save the file.
- 7. Test your call using host/web-services/brapi/v + version/yourcallname.
- 8. Test your call with the parameters set using host/web-services/brapi/v + version/yourcallname?parameter 1=value&parameter 2=value...

### <span id="page-16-0"></span>**1.10 Create Tripal WS BrAPI Search Call**

Similar to creating a custom call and database call, a search call uses both GET and POST request methods to view a query result and request a query, respectively.

#### Class definition

```
class TripalWebServiceBrapiV1SearchYourcallname extends TripalWebServiceSearchCall {
  // Parameters allowed in this call which can be included in the call as
 // query string. See example below using CURLOPT_POSTFIELDS option.
 public $call_parameter = [
   // Key : Expected value for this key.
   'parameter 1' => 'data type',
    'parameter 2' => 'data type',
    'parameter ...' => 'data type',
 ];
 // Keyword used to identify result items.
 protected $call_payload_key = 'data';
 // Unit of response for this call.
 // With corresponding minor version a response is for.
 // Fields must match item count in the result.
 // See restriction on multiple version in Configuration.
 public $response_field = [
   '1.3' => ['response field 1', 'response field 2', ' response field ...'],
   '1.2' => ['...'],
   '2.0' => '...',
 ];
 // Chado table, source data.
 public static $chado_table = 'chado.table ie stock'
 // Call parameters as provided in the request url.
 public $call_asset;
 // Class name.
 public $class_name;
 // PREPARE RESULT:
 // Callback to create data.
 public function getResult() {
   // Define values matching the number of elements defined in $response field.
  return [];
  }
}
```
- 1. Rename the class name using the format defined relating to call class filename (titled Yourcallname in the code snippet above).
- 2. List the parameters that user can apply to request specific items from the result. Each parameter can be set to a data type which will ensure that only appropriate entries are permitted.

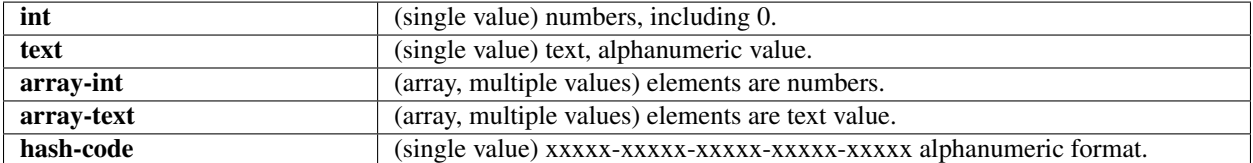

- 3. Define the unit of data and its elements in \$response\_field. Set the key to the target BrAPI version number. ie 1.3 or 1.2.
- 4. Set the \$call\_payload\_key to a string value. This variable will render as the key in the response. ie data (BrAPI 1.3) and call (BrAPI 2.0) used by /calls and /serverinfo calls, repectively.

5. Define the result in the only method of this class getResult().

#### Note:

Ensure that the number of items and the order of data returned by getResult() should match the items in the \$response filed. Include a mechanism to handle each parameters defined in #2. Parameters requested in the url are available in getResult() through the property \$call\_asset.

```
$this->call_asset['parameters'] property and
$this->call_asset['parameters']['parameter 1'],
$this->call_asset['parameters']['parameter 2'],
$this->call_asset['parameters']['parameter ...'] to access the value.
```
- 6. Save the file.
- 7. Test your call using host/web-services/brapi/v + version/yourcallname.
- 8. Test your call with the parameters set using host/web-services/brapi/v + version/yourcallname?parameter 1=value&parameter 2=value...

Note: This class extends to a different class than the one used in defining database calls and custom calls and it is important to specify the source table (\$chado\_table property). Class name now contains a Search keyword as described in naming class section. The class this class extends to handles both POST (log search request) and GET requests.

Search call operates differently compared to other calls – custom call and database call. Search call needs to POST the call (with parameters) and at this stage a hash code is returned. A call can then be requested using the code to view the result or response.

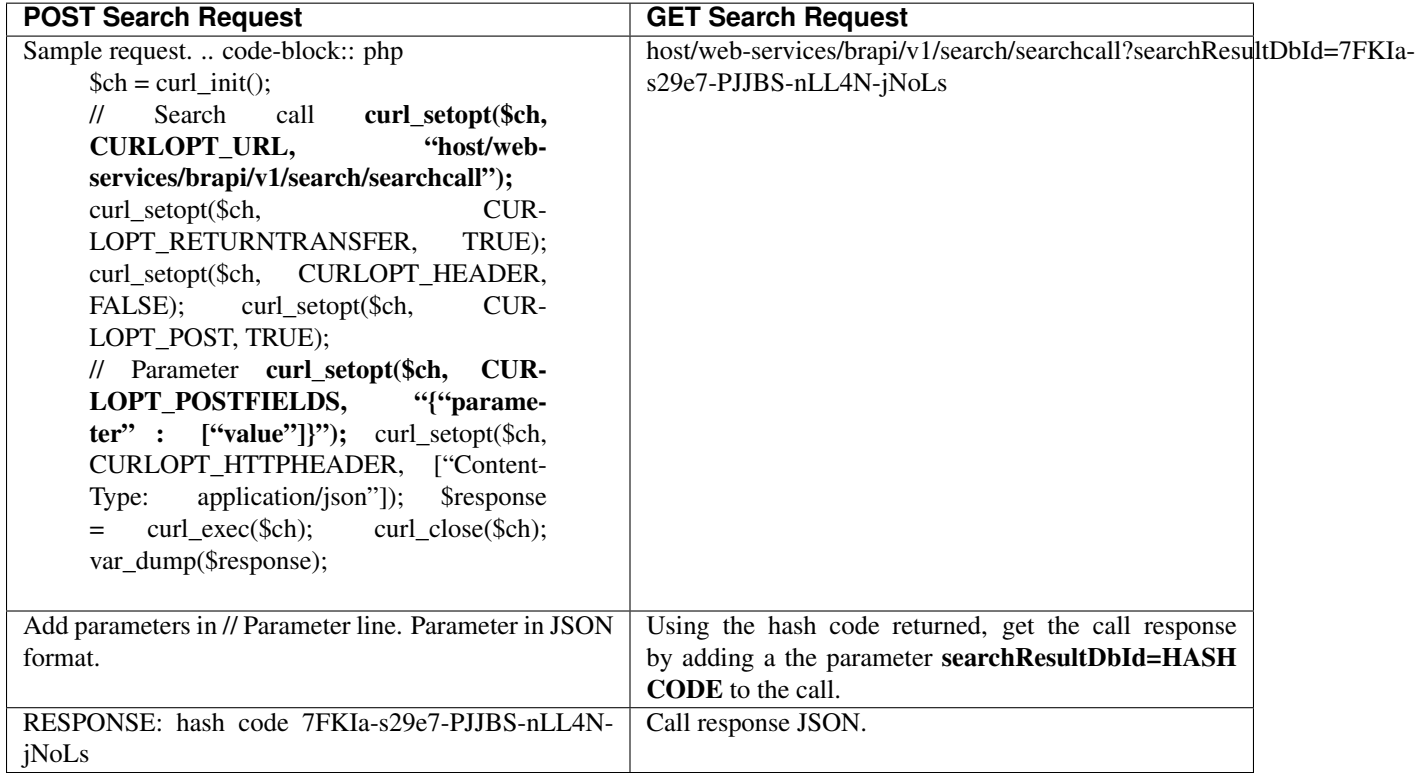

A copy of the POST request and the hash code can be accessed in the configuration page. To perform the same search request, use the same hash code to GET request call to retrieve the same response. This call request and its parameters can be accessed multiple times so long as the log entry is not deleted.

### <span id="page-19-0"></span>**1.11 Create Tripal WS BrAPI Override Call or Call Alias**

In some cases, calls from different versions implement the same process carried out by an existing call. To eliminate the need to copy and paste codes, call can point to an existing call and function identical to the source call.

Class definition

```
class TripalWebServiceBrapiV2Serverinfo extends TripalWebServiceCustomCall {
  // Call parameters as provided in the request url.
 public $call_asset;
 // Override the base class payload key.
 // Keyword used to identify result items.
 // data for most call in BrAPI v1.3 and may vary in newer version.
 protected $call_payload_key = 'call';
 // Call existing and identical call already setup.
 // Declare existing call.
 //
 // module name / char v + major version number / call name.
 //
 // See table below for the actual alias of existing calls in this module.
 public static $is_alias_of = 'tripal_ws_brapi/v1/calls';
}
```
- 1. To override the \$call\_payload\_key of the source call, set the value of the property \$call\_payload\_key.
- 2. Extend the class identical to the type of call of the source call.
- 3. Finally, set the source call by specifying the module it is hosted followed by the version number then the call title. For example, the call – mygermplasm that mimics germplasm call, located in tripal\_ws\_brapi module:

#### tripal\_ws\_brapi/v1/germplasm

In cases when call wants to point to a search call, add search/ level between version number and the call title.

tripal\_ws\_brapi/v1/search/germplasm

Note: Ensure correct override configuration settings when implementing an override, by using the exact same call title but is hosted by module external to tripal\_ws\_module.

Note: When implementing from an external module, prefix the class and class filename with **External** keyword (see naming class section).

For example:

**class ExternalTripalWebServiceBrapiV2Serverinfo extends** TripalWebServiceCustomCall

Summary table of existing Tripal WS BrAPI Calls when implementing a call Alias and/or Override:

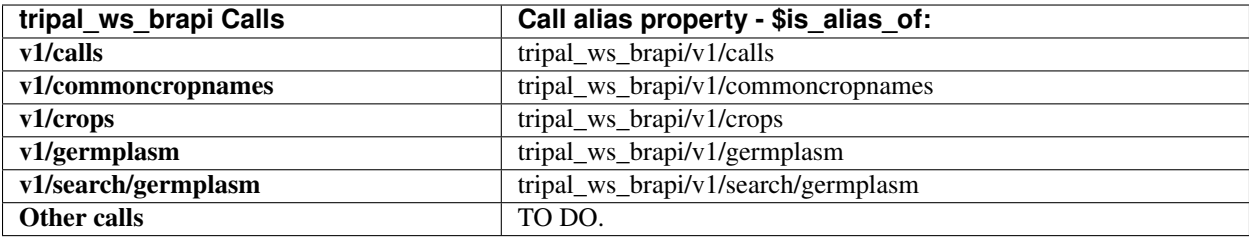

### <span id="page-20-0"></span>**1.12 Contributing**

We're excited to work with you! Post in the issues queue with any questions, feature requests, or proposals.

#### **1.12.1 Quickly setting up a Testing/Demo Environment using Docker**

The following commands clone this repository and then start a Drupal7Docker container with the the current directory mounted. It also initializes the Tripal site by starting postgresql, installing Tripal and Chado, and preparing the database.

```
git clone https://github.com/UofS-Pulse-Binfo/tripal_ws_brapi.git
cd tripal_ws_brapi
docker pull laceysanderson/drupal7dev
docker run --publish=8888:80 --name=tdocker -tid --env-file=tests/example.env --
˓→volume=`pwd`:/var/www/html/sites/all/modules/tripal_ws_brapi laceysanderson/
˓→drupal7dev:latest
docker exec -it tdocker /app/init_scripts/startup_container.sh
```
Next we need to install this module and add test data to the site. The following commands achomplish this given the above setup.

```
docker exec tdocker /var/www/html/vendor/bin/drush en tripal_ws_brapi tripal_ws_brapi_
˓→testdata -y
docker exec --workdir=/var/www/html tdocker ./vendor/bin/drush php-script sites/all/
˓→modules/tripal_ws_brapi/tripal_ws_brapi_testdata/drush-scripts/loadTestData.php
```
Now you can proceed by running the automated tests:

```
docker exec --workdir=/var/www/html/sites/all/modules/tripal_ws_brapi tdocker,
˓→composer up
docker exec --workdir=/var/www/html/sites/all/modules/tripal_ws_brapi tdocker vendor/
˓→bin/phpunit
```
Or manually testing it through [http://localhost:8888/web-services.](http://localhost:8888/web-services)

### **1.12.2 Automated Testing**

This module uses [Tripal Test Suite.](https://tripaltestsuite.readthedocs.io/en/latest/installation.html#joining-an-existing-project) To run tests locally:

```
cd MODULE_ROOT
composer up
./vendor/bin/phpunit
```
This will run all tests associated with the Tripal WS BrAPI extension module. If you are running into issues, this is a good way to rule out a system incompatibility.

Warning: It is highly suggested you ONLY RUN TESTS ON DEVELOPMENT SITES. We have done our best to ensure that our tests clean up after themselves; however, we do not guarantee there will be no changes to your database.

### **1.12.3 Manual Testing (Demonstration)**

#### **Using the Testing Helper Module**

First enable the helper module through the UI or using Drush:

drush en tripal\_ws\_brapi\_testdata

```
Then go to the provided user interface at https://{[}yourdrupalsite{]}/tripalwsbrapi/testdata
```
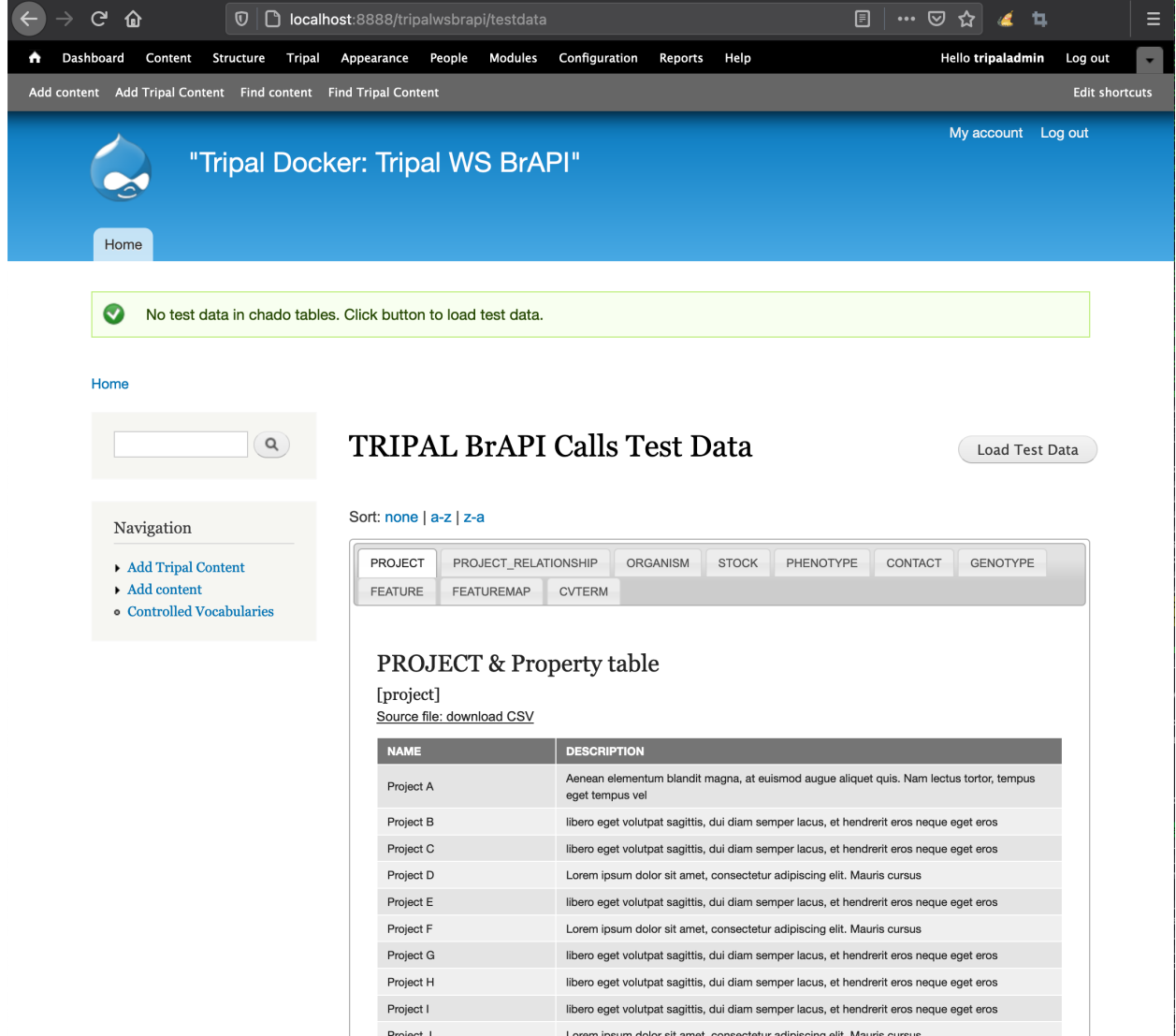

The tabbed table shows you all the test data which will be loaded into your site when you click the "Load Test Data" button.

You can edit the test data by editing the CSV files distributed with this helper module. More tables can be added by editing the array of chado table names in the tripal\_ws\_brapi\_testdata.module file.

There is also an interface provided for testing POST calls. This is available at [https://{\[}yourdrupalsite{\]}/](https://{[}yourdrupalsite{]}/tripalwsbrapi/testsearch) [tripalwsbrapi/testsearch](https://{[}yourdrupalsite{]}/tripalwsbrapi/testsearch)

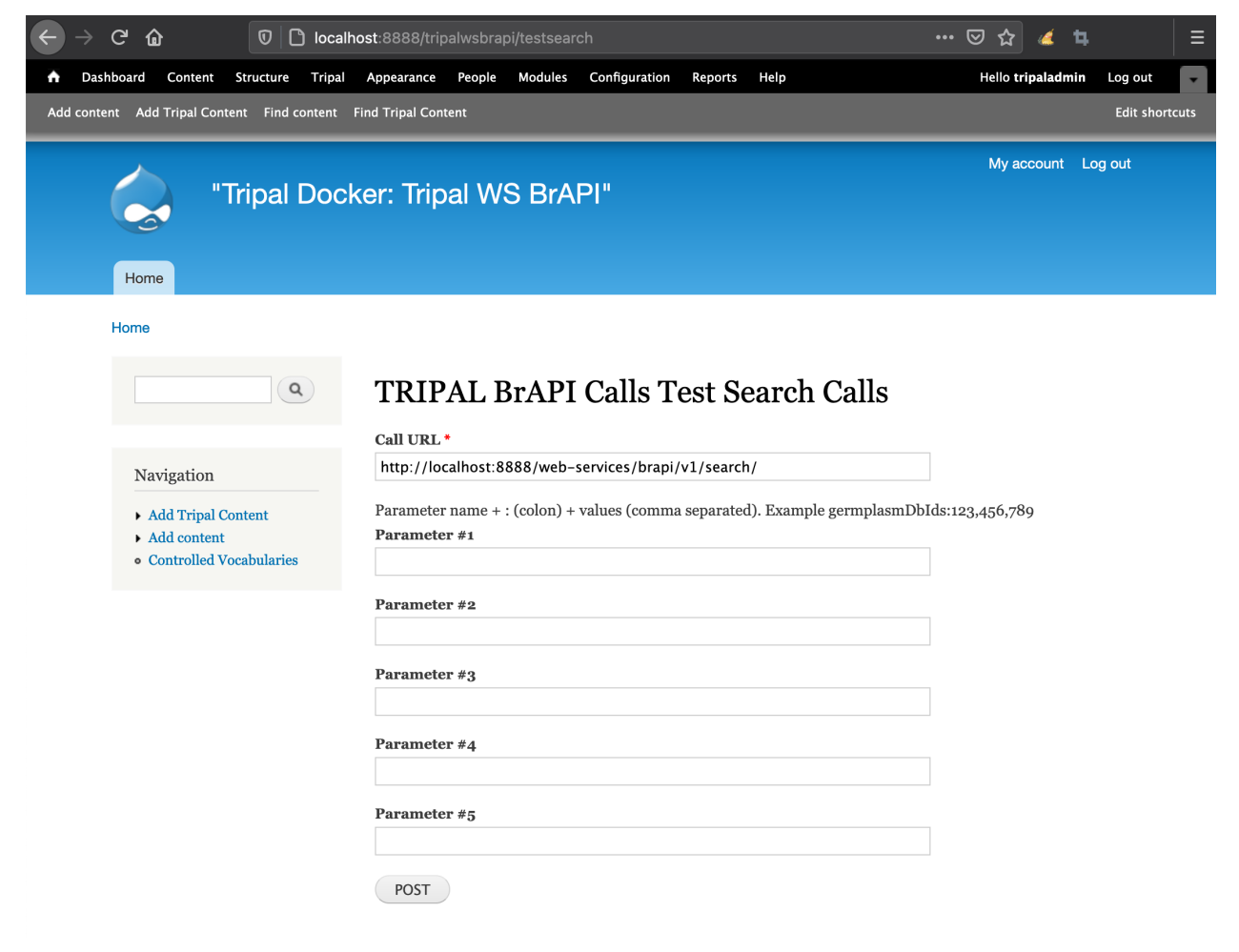

#### **Using the Database Seeder**

We have provided a [Tripal Test Suite Database Seeder](https://tripaltestsuite.readthedocs.io/en/latest/db-seeders.html) to make development and demonstration of functionality easier. To populate your development database with fake germplasm data:

- 1. Install this module according to the instructions in this guide.
- 2. Run the database seeder to populate the database using the following commands:

```
cd MODULE_ROOT
composer up
./vendor/bin/tripaltest db:seed BrAPIDatabaseSeeder
```
4. To access the web services go to https:[your drupal site]/web-services assuming the default configuration.

Warning: NEVER run database seeders on production sites. They will insert fictitious data into Chado.